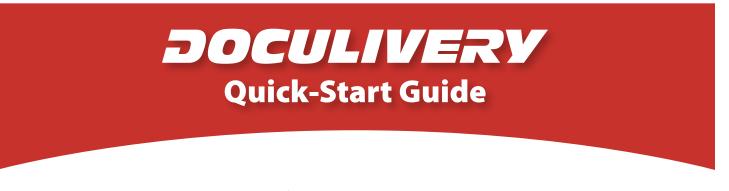

This guide provides you with the basic quick-start information needed to log in and access your electronic documents in no time at all. The instructions below highlight the steps for logging into the Doculivery system with a unique User ID and Password to access your online pay stubs and setup notification options with just a few quick clicks!

## **Getting Started**

1. Point your internet browser to the following url:

www.Doculivery.com/BothellHealthCare

2. Enter your User ID. 1

Your USER ID is:

your Employee ID.

 Enter your initial Password.
You will be required to change your password upon initial log in.

Your initial PASSWORD is: the last four digits of your SSN.

- 4. Click the Log In button. 3
- 5. Once you have logged in, follow the on-screen instructions to setup several security questions.
- 6. Once you have setup your security questions, you will see the main screen which is organized by tabs. Click on the Pay Stubs tab 4 to see a list of all pay dates for which you have a pay stub. To see the entire pay stub for a particular date click on the view icon in the Click To View column on the left side of the screen. 5

## **Setting Up Notification Options**

 Click on the Pay Stubs tab 4. On the right side of the screen, select the appropriate bar
to setup email or text message notifications.

| PLEASE LO | G-IN TO THE DOCULIVERY SYSTEM.                                                       |
|-----------|--------------------------------------------------------------------------------------|
| User ID:  | User ID help information will appear here when you visit the url noted in step one.  |
| Password: | Password help information will appear here when you visit the url noted in step one. |
|           | Log In                                                                               |

| Stubs Account                                     |
|---------------------------------------------------|
|                                                   |
| LICK TO VIEW PAY DATE PAY BEGIN DATE PAY END DATE |
|                                                   |
| Ø 07/10/2006 06/26/2006 07/03/2006                |
| ☑ ☑ 06/26/2006 06/12/2006 06/23/2006              |
|                                                   |
|                                                   |
| O5/01/2006 04/17/2006 04/28/2006 O4/28/2006       |
|                                                   |
|                                                   |
|                                                   |
| 6                                                 |
|                                                   |
|                                                   |